## **Mechanical**

ECS clearly separates the data and the logic operating on that data. This logic in turn is usually executed on an iterative per-frame basis. Apparatus implements this animation-like functionality via a concept called Mechanical. Mechanicals are complex in nature and comprise multiple Mechanics that are executed inside of them.

## **C++ Workflow**

If you're going the C++ way, creating your Mechanicals goes like this.

1. Open the main UE File menu and choose the "New C++ Class…" option:

2. In the opened window mark the "Show All Classes" checkbox:

Add C++ Class

- Show All Classes
- 3. Now you can select any of the base classes available including the Apparatus ones. Choose the Mechanical Actor as a base class:

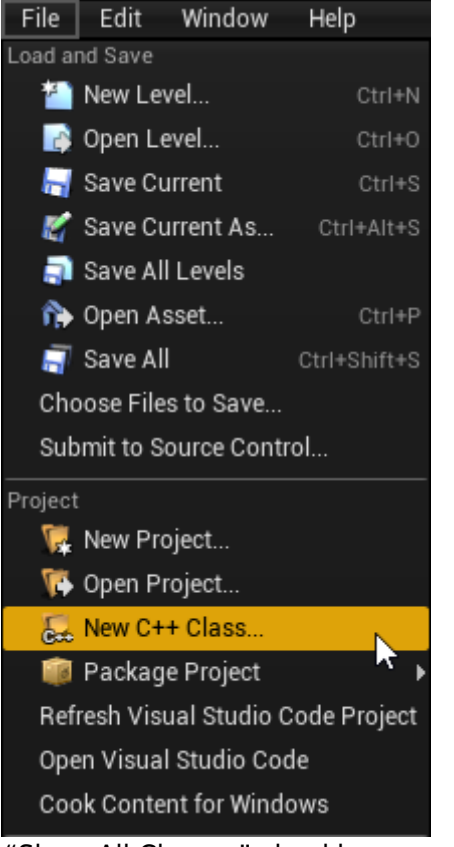

 $\overline{\mathbf{x}}$ 

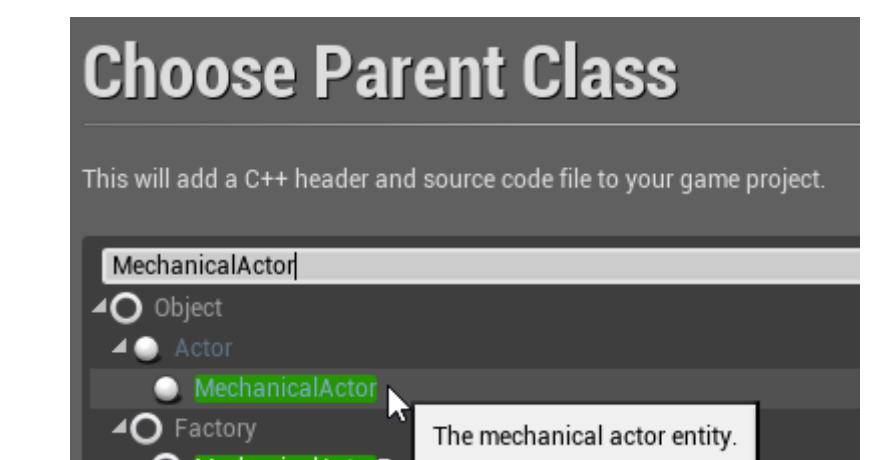

4. Click "Next" and you should see a name choosing dialog. Adjust the name of the class as needed and proceed by pressing the green "Create Class" button at the bottom:

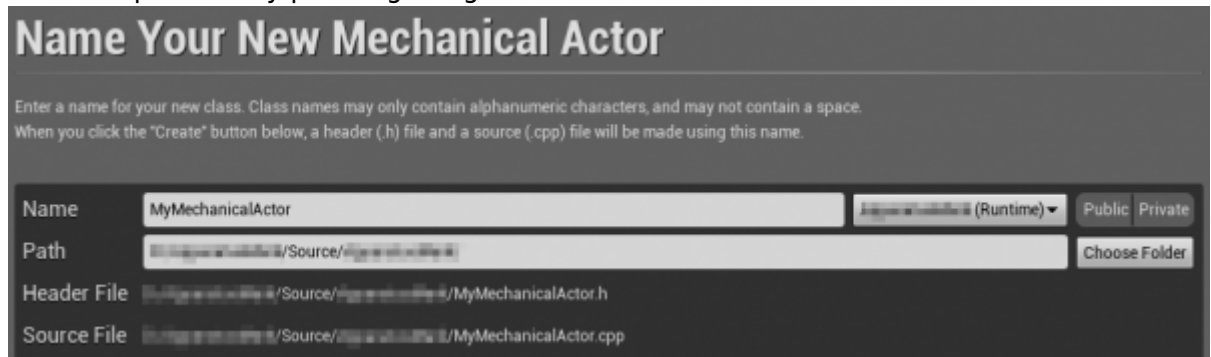

5. The new class gets created as a combo of its header (.h) and a source file (.cpp). All in the Source (sub)folder of your project. You should now see them in the IDE of your choice:

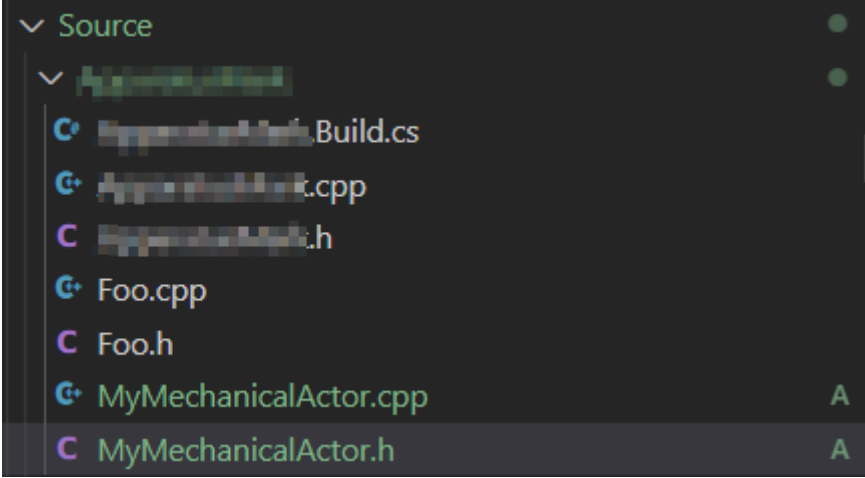

- 6. Note that you may have to recompile the project and/or restart the Editor after that. Don't be scared by some possible errors here, regenerate the IDE project, rebuild and start again.
- 7. The corresponding file contents should be as:
	- MyMechanicalActor.h:

```
// Fill out your copyright notice in the Description page of
Project Settings.
#pragma once
#include "CoreMinimal.h"
#include "MechanicalActor.h"
#include "MyMechanicalActor.generated.h"
```
/\*\* \* \*/

{

 GENERATED\_BODY() };

MyMechanicalActor.cpp:

// Fill out your copyright notice in the Description page of Project Settings.

#include "MyMechanicalActor.h"

From: <http://turbanov.ru/wiki/> - **Turbopedia**

Permanent link: **<http://turbanov.ru/wiki/en/toolworks/docs/apparatus/mechanical?rev=1623224913>**

Last update: **2021/06/09 10:48**

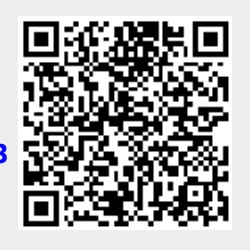